# $\begin{array}{ccccc}\n\mathbf{X} & \mathbf{A} & \mathbf{C} & \mathbf{T} & \mathbf{A}^{\mathsf{m}} \\
3 & 6 & 0 & 0 & 0\n\end{array}$

# **Launching Xacta® 360 VMI Guide**

**March 2020**

© Telos® Corporation 2020. All rights reserved. U.S. patents Nos. 6,901,346; 6,980,927; 6,983,221; 6,993,448; and 7,380,270. Xacta is a registered trademark of Telos Corporation. Telos Corporation | 19886 Ashburn Road, Ashburn, VA 20147-2358 | 1.800.70.TELOS | 1.800.708.3567 | Fax 703.724.3865 | [www.telos.com](http://www.telos.com/)

## **Contents**

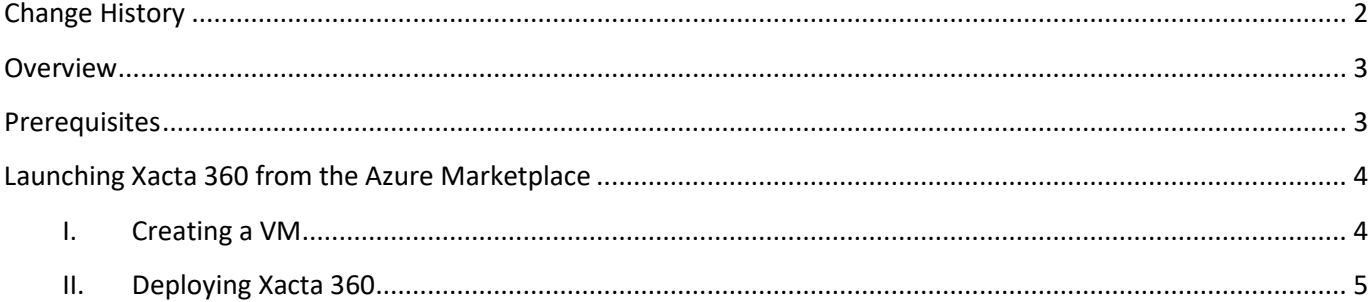

## <span id="page-2-0"></span>**Change History**

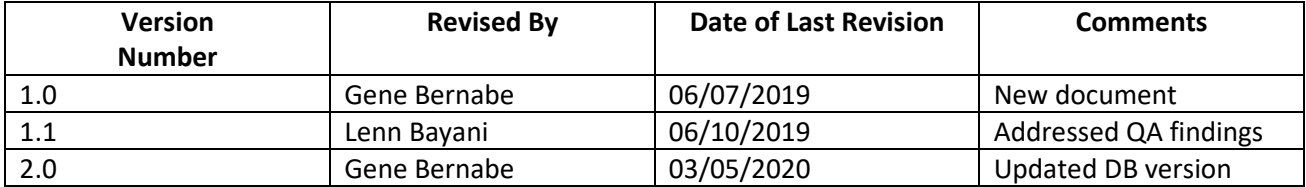

#### <span id="page-3-0"></span>**Overview**

This article is applicable to the following:

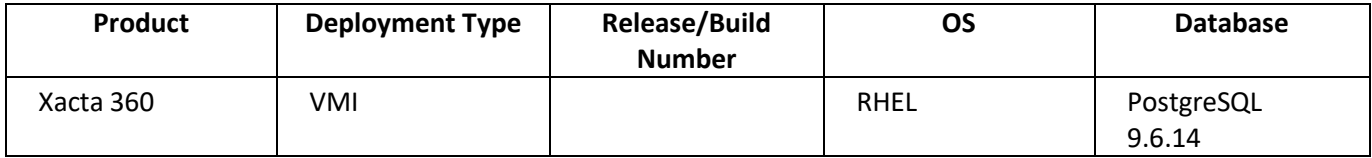

This article provides Xacta 360 VMI (Virtual Machine Infrastructure) users instructions on how to launch the Xacta 360 server from the Azure Marketplace.

#### <span id="page-3-1"></span>**Prerequisites**

Before deploying the Xacta 360 server in Azure, familiarize yourself with the required setup architecture provided below:

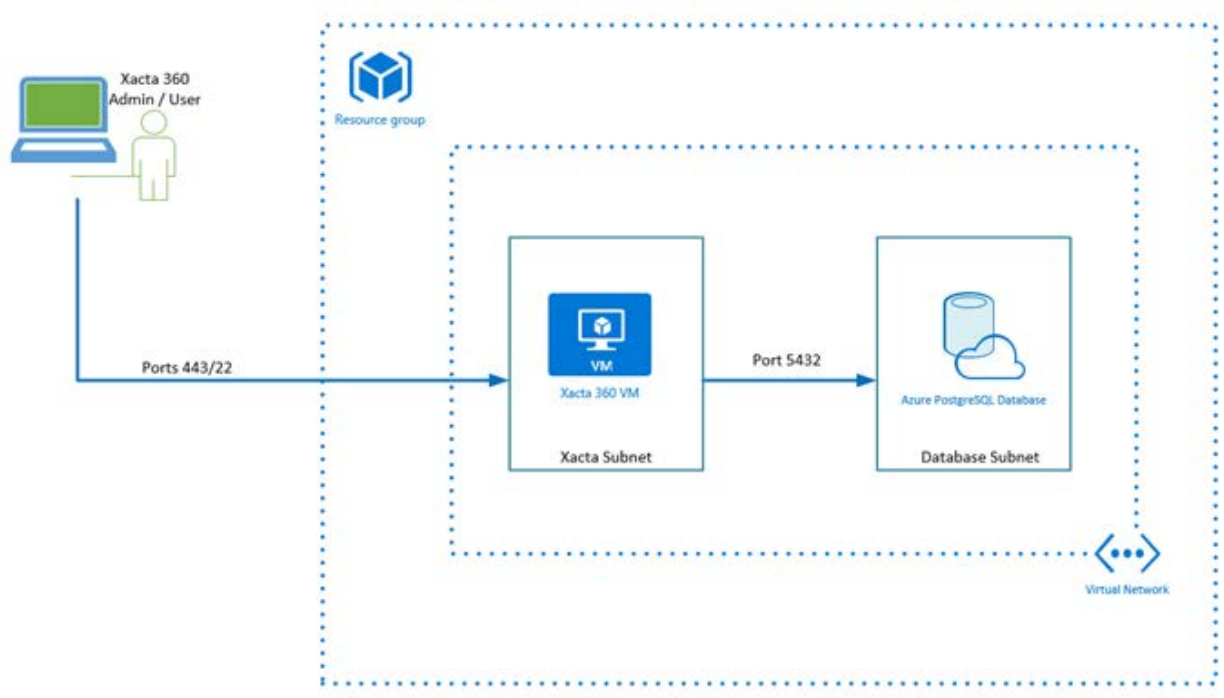

The diagram above shows that the following components should be created and properly configured to ensure successful installation:

• **Resource Group:** The resource group is a container for all of the resources that are related for the Xacta 360 application deployment in Azure and resources can be managed as a group. Resources can be added and removed from the group before and after application deployment. See https[://docs.microsoft.com/en](https://docs.microsoft.com/en-us/azure/azure-resource-manager/manage-resource-groups-portal?WT.mc_id=AzPortal_ResourceGroups_CmdBar_DocLink)[us/azure/azure-resource-manager/manage-resource-groups](https://docs.microsoft.com/en-us/azure/azure-resource-manager/manage-resource-groups-portal?WT.mc_id=AzPortal_ResourceGroups_CmdBar_DocLink)[portal?WT.mc\\_id=AzPortal\\_ResourceGroups\\_CmdBar\\_DocLink](https://docs.microsoft.com/en-us/azure/azure-resource-manager/manage-resource-groups-portal?WT.mc_id=AzPortal_ResourceGroups_CmdBar_DocLink) for more information on creating resource groups.

- **Virtual Network:** The virtual network will be deployed within the resource group created for Xacta 360 deployment. The network must have two subnets that will be used for the application and database servers. The application subnet security group needs to allow inbound access to SSH (port 22) and HTTPS: (port 443). The database subnet security group needs to allow inbound access over TCP port 5432 for the application server to communicate to the database. See [https://docs.microsoft.com/en-us/azure/virtual](https://docs.microsoft.com/en-us/azure/virtual-network/quick-create-portal)[network/quick-create-portal](https://docs.microsoft.com/en-us/azure/virtual-network/quick-create-portal) for more information.
- **Database:** Xacta 360 supports Azure PostgreSQL 9.6.14. The database should in the virtual network and subnet that were created for Xacta 360; see [https://docs.microsoft.com/en](https://docs.microsoft.com/en-us/azure/postgresql/overview#azure-database-for-postgresql---single-server)[us/azure/postgresql/overview#azure-database-for-postgresql---single-server](https://docs.microsoft.com/en-us/azure/postgresql/overview#azure-database-for-postgresql---single-server) for more information. When provisioning an Azure PostgreSQL database, configure the database with the following specifications:
	- o Optimized Memory
		- 4 vCores
	- o Storage
		- $\blacksquare$ 300GB (Standard)
		- $\blacksquare$ 1024GB (Large)
	- o Database will be in the virtual network and subnet created for the Xacta 360 deployment

It is also important to meet the following requirements before deploying Xacta 360 from the Azure marketplace:

- You must have an Azure portal account.
- You must know the Azure subscription where Xacta 360 will be deployed.
- You must also have the required .pem and .ppk files needed when provisioning or creating the virtual machine automatically created when selecting Xacta 360 from the Azure Marketplace.
- You must also have an SSH tool used to access and connect to Xacta 360. For Windows, it is recommended to Putty (se[e Putty.org\)](file://tworks36/Documentation%20Team/Active/Xacta/KB/KB%20Articles/X360AzureGuide/Source/Putty.org). For Mac and Linux platforms, use SSH.

### <span id="page-4-0"></span>**Launching Xacta 360 from the Azure Marketplace**

Launching of Xacta 360 from Azure Marketplace is composed of two steps: Creating a VM and Deploying Xacta 360.

#### <span id="page-4-1"></span>۱. **Creating a VM**

*Note: It is assumed that you are already logged in the Azure portal.*

- 1. Click All Services > Marketplace. The Marketplace page appears.
- 2. In the Search field, enter Xacta 360.
- 3. Click Xacta 360.
- 4. Click Create. The Create a Virtual Machine pane appears.
- 5. From the Subscription field, select the subscription where you want to deploy Xacta 360.
- 6. From Resource Group field, select the resource group where Xacta 360 will be deployed.
- 7. Provide a name for the virtual machine (VM).
- 8. Select the region where the VM will be located.
- 9. From the Size field, click Change Size and select Standard D12 v2 (4 vcpus, 28GB memory or D12s V2). Then, click Select.
- 10. In the Administrator Account section, select the SSH public key radio button as authentication type.
- 11. In the Username textbox, enter xacta-admin.
- 12. In the SSH public key, enter the contents of your .pem key. Note that to get the SSH public key value, open the .pem file you would like to use in a text editor.
- 13. Click Next: Disks. Leave the Disks settings as is.
- 14. Click Next: Networking.
- 15. From the NIC Network Security Group field, click the Advanced radio button. The Configure Security Group field appears.
- 16. Select the security group created for Xacta 360. Note that for Xacta 360 to be accessible to your IP addresses, you must have ports 22 and 443.
- 17. Click Next: Advanced.
- 18. Click Next: Tag and enter tags for Xacta 360 if necessary.
- 19. Click Next: Review + Create.
- 20. Review the VM details. Then, click Create. The Xacta 360 VM is created. Copy and take note of the Xacta 360 VM's public IP address because you will need it when launching and connecting to Xacta 360 using an SSH tool.

#### <span id="page-5-0"></span>ΙΙ. **Deploying Xacta 360**

- 1. Launch the Putty or SSH tool. Note the succeeding steps are based on using Putty.
- 2. From the Putty, enter the xacta-admin @<Xacta 360 VM's public IP address>. For example[, xacta](mailto:xacta-admin@11.xxx.xxx.xxx.xx)[admin@11.xxx.xxx.xxx.xx.](mailto:xacta-admin@11.xxx.xxx.xxx.xx)
- 3. In the port, enter 22.
- 4. Select SSH as the connection type.
- 5. Click Auth from the node navigation pane at the left.
- 6. In the Private key file for authentication field, click Browse and locate the .ppk file for Xacta 360. The .ppk file is used to ensure a secure connection to the Xacta 360 server.
- 7. Click Session from the node navigation pane at the left.
- 8. Enter Azure as the Saved session. Then, click Save. Note that this is recommended so that users can easily login to the virtual machine.
- 9. Click Open. The security alert and Command Prompt dialogs appear.
- 10. Click Yes. In the Command Prompt dialog, the Using user name <specified VM user name> is displayed.
- 11. Enter your preferred temporary password for the madmin account. Note that you must change your password after the initial log in to the application
- 12. Enter the database server URL. The database server URL refers to PostgreSQL server you created for Xacta 360.
- 13. Specify your preferred name for the Xacta database. The system will use the default xacta\_ae name if you do not enter any database name. This is the name of the admin user for the RDS database that will be created.
- 14. Enter the database admin user name that was configured during the database server setup.
- 15. Enter the database admin user's password that was configured during the database setup.
- 16. Enter your preferred name for the Xacta DB user account.
- 17. Enter the password for the Xacta DB user account. The password must have at least 10 characters, and have a capital letter, a number, and a special character.
- 18. Press Enter. Xacta 360 and EP will be installed and configured.

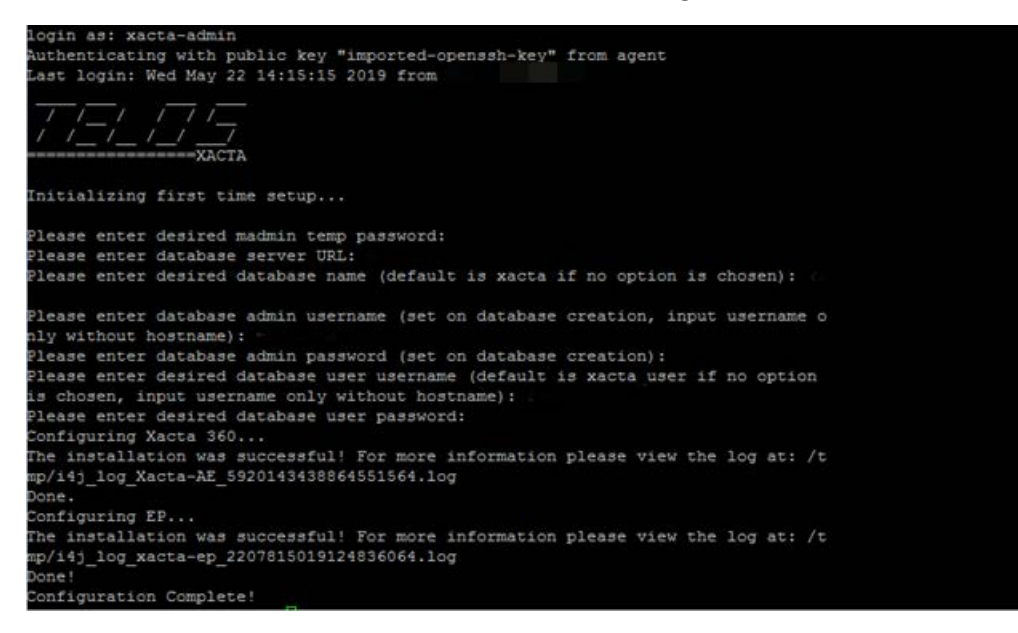

19. Once application has installed successfully, use the following URL to access the application: https://<publicipaddress>/xacta.

*Note: A static DNS name can be configured in the Azure portal by navigating to the virtual machine and selecting Configure DNS Name. Select "Static" and the name desired. Use this new DNS to access the application via https://<dnsname>/xacta.* 

*Note: If an error occurs during installation, you may view the logs stated for the failed installation. Logging in again to the VM will restart the setup process for failed installations.*